# 四、日志获取

## **1**、**NVR** 网页日志

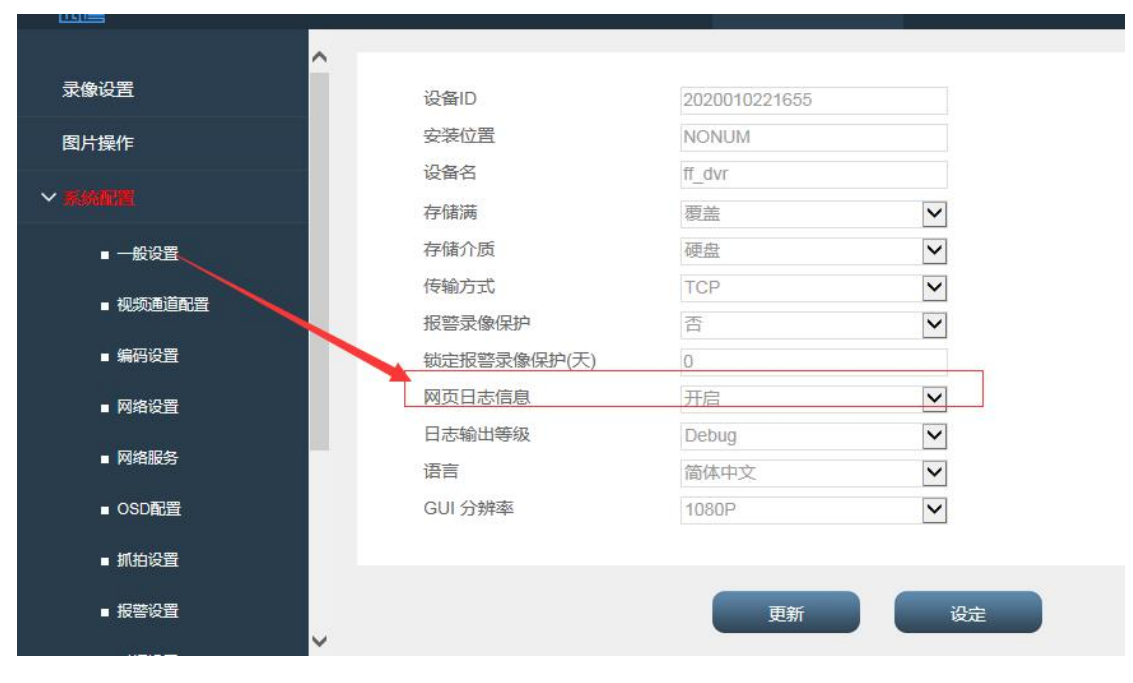

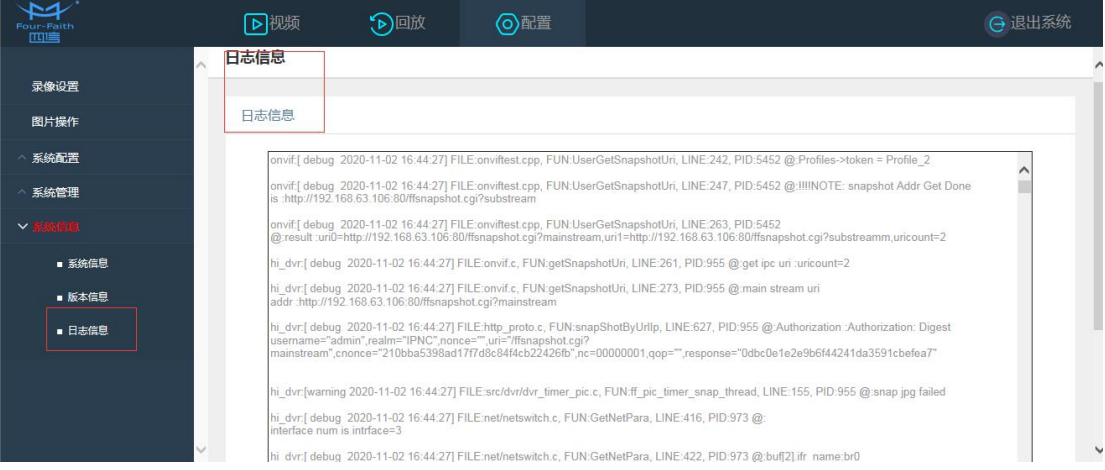

## **1**、**NVR** 工具抓包

- (1) telnet 登录 NVR 设备
- 用户 four-faith 密码 four-faith-dvr

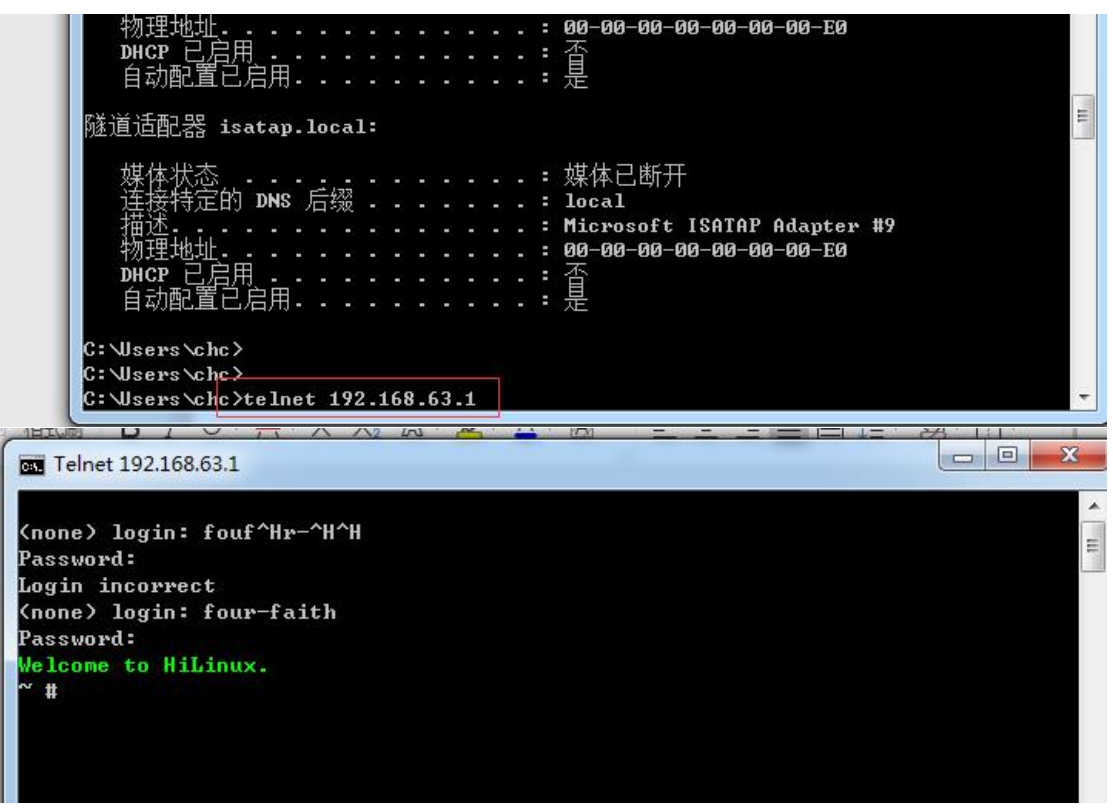

- (2)抓包步骤
	- $(1)$  cd /tmp
	- (2)开启 pc 的 tftpd32.exe
	- (3)  $t$ ftp -g -l tcpdump 电脑 ip
	- $(4)$  chmod 777 tcpdump
	- (5)抓包命令

./tcpdump -i any -f "port 5060" -s 0 -v -w ./sip.pcap (日志名)

(5060 根据实际<mark>端口</mark>填入 )

./tcpdump -i any -f "ip host 192.168.63.2 and port 80" -s 0 -v -w ./onvif916.pcap

(针对某个 ip, onvif916.pcap 为保存的日志名称)

- (6) ctl+c 关闭刚才的命令
- $(7)$  tftp -p -l onvif916.pcap 192.168.63.2 tftp -p -l sip.pcap 192.168.63.2
- (8) 在抓包目录中找到 onvif916.pcap

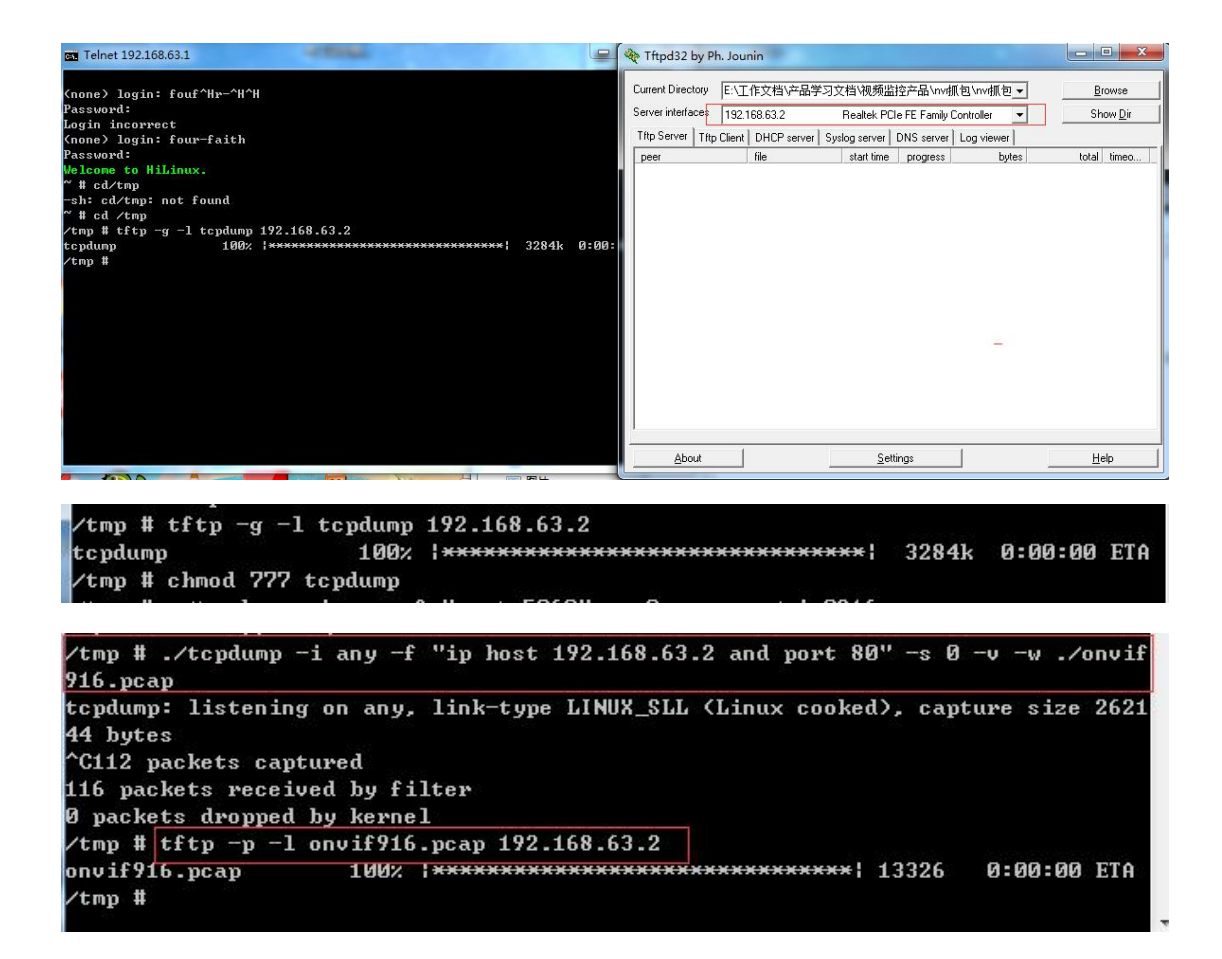

#### 、摄像头 **IPC** 网页日志

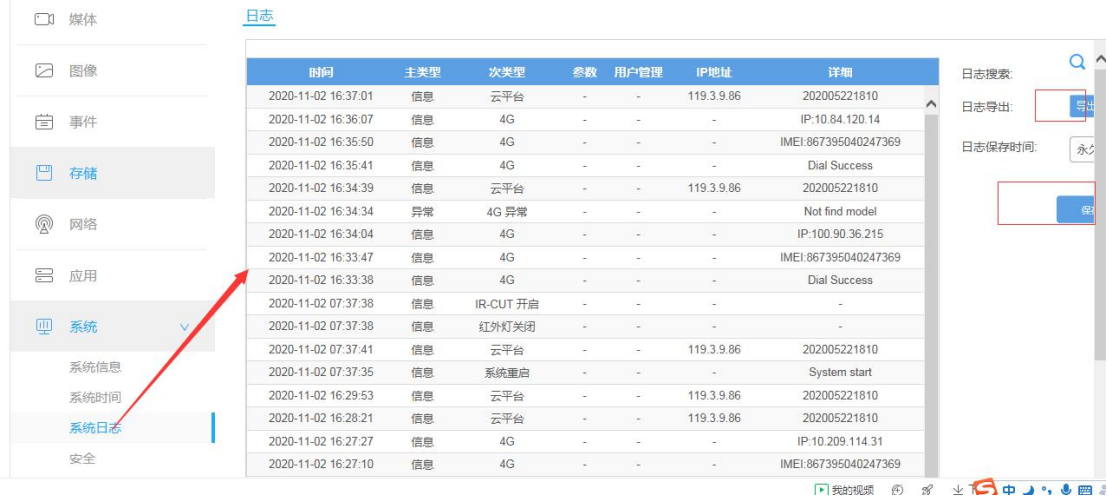

#### 、摄像头工具抓包

(1)打开摄像头网页,开启 SSH 服务,默认端口 9622

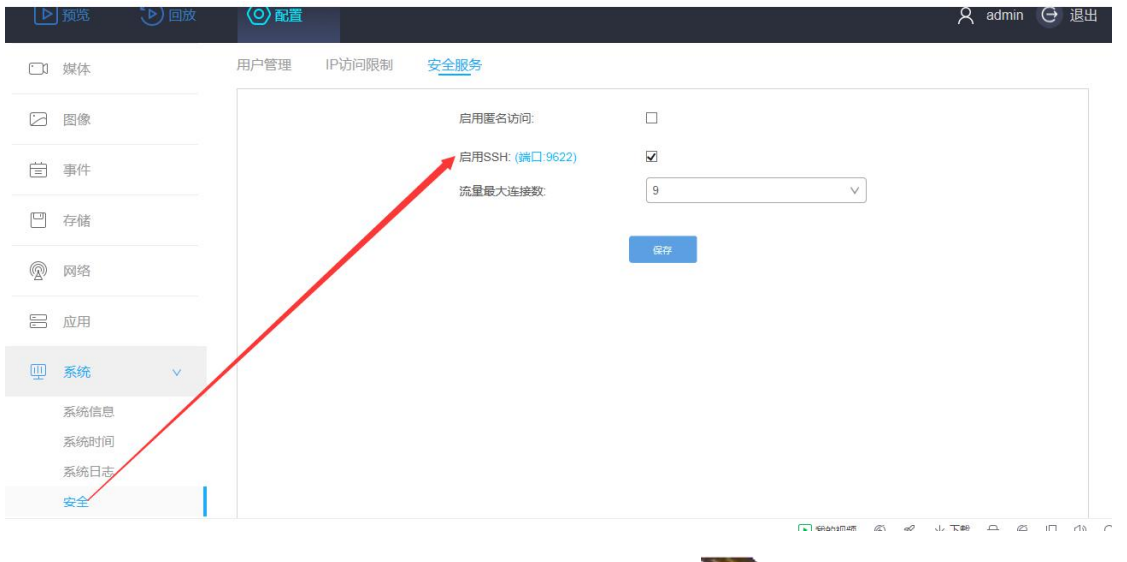

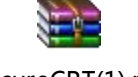

SecureCRT(1).rar

(2) 开启抓包工具 CRT, 点击新建连接, 设置参数.

协议: SSH2

端口:9622

用户名: root

密码:ff666

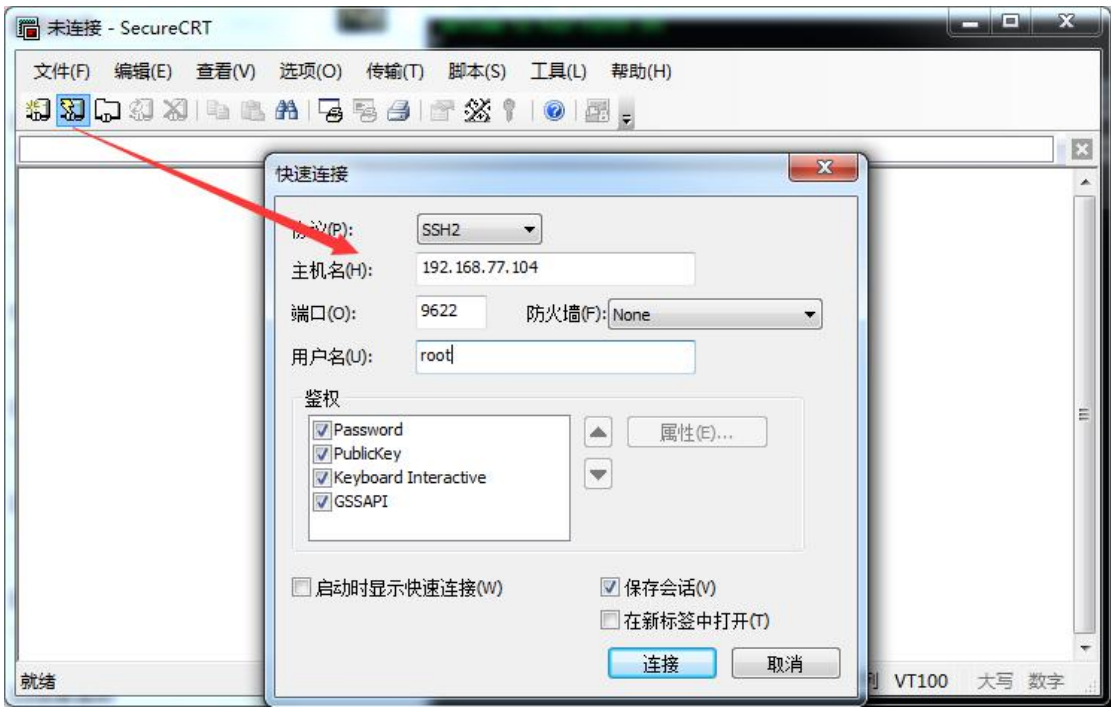

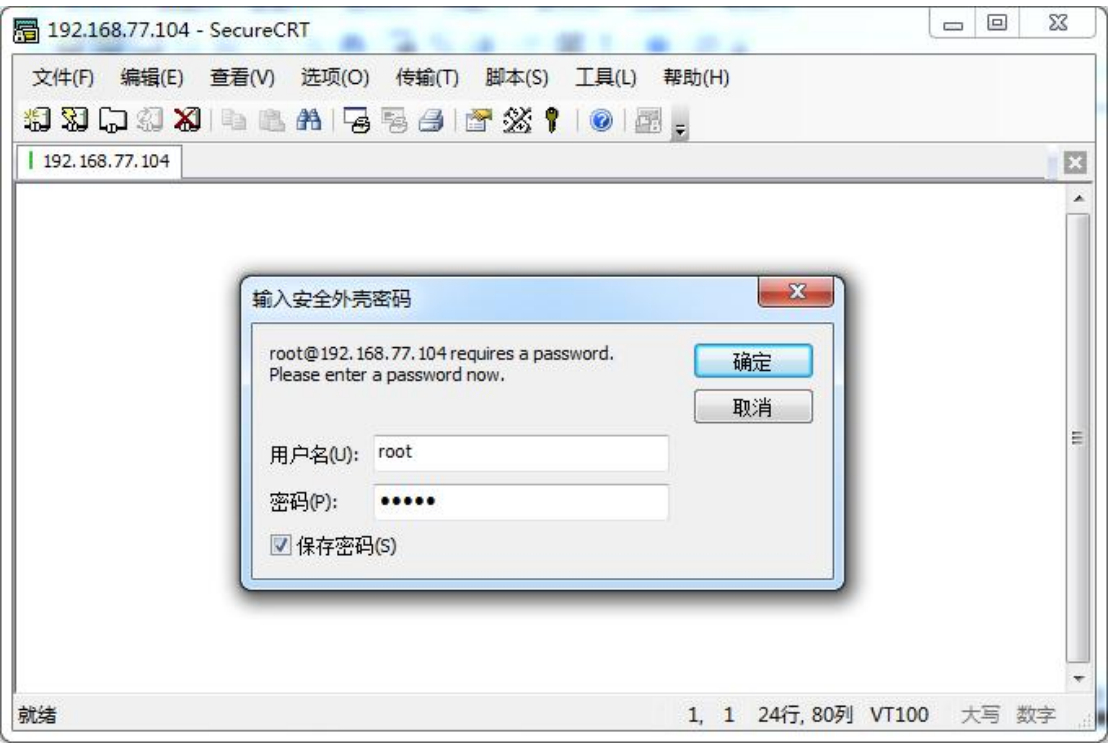

(3)连接成功,输入指令 touch /tmp/d2p0

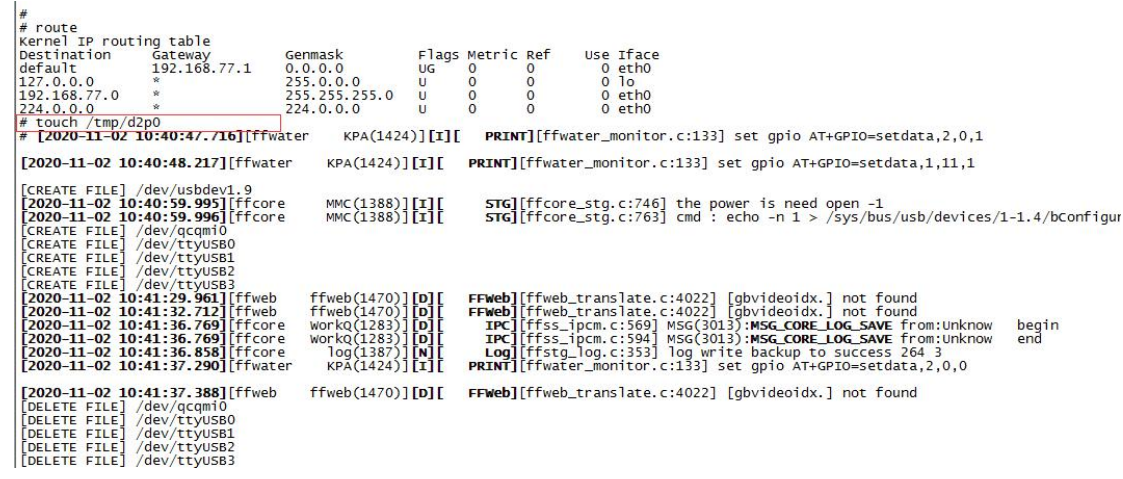

(4)保存日志信息

点击文件--记录会话--保存日志路径。

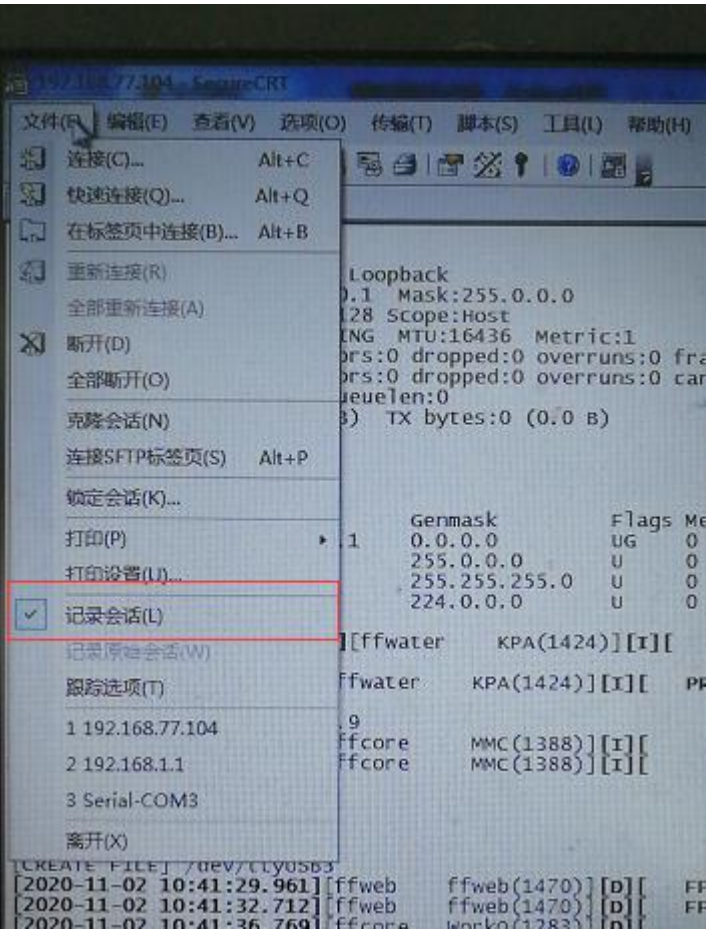

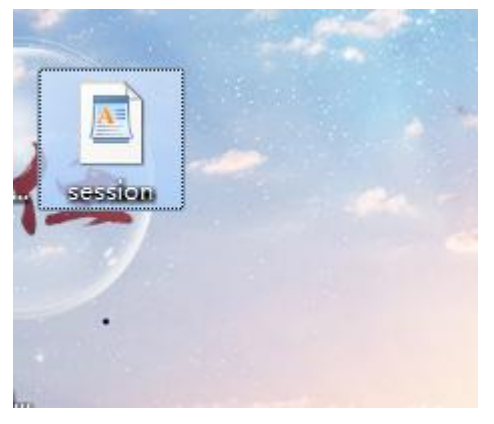